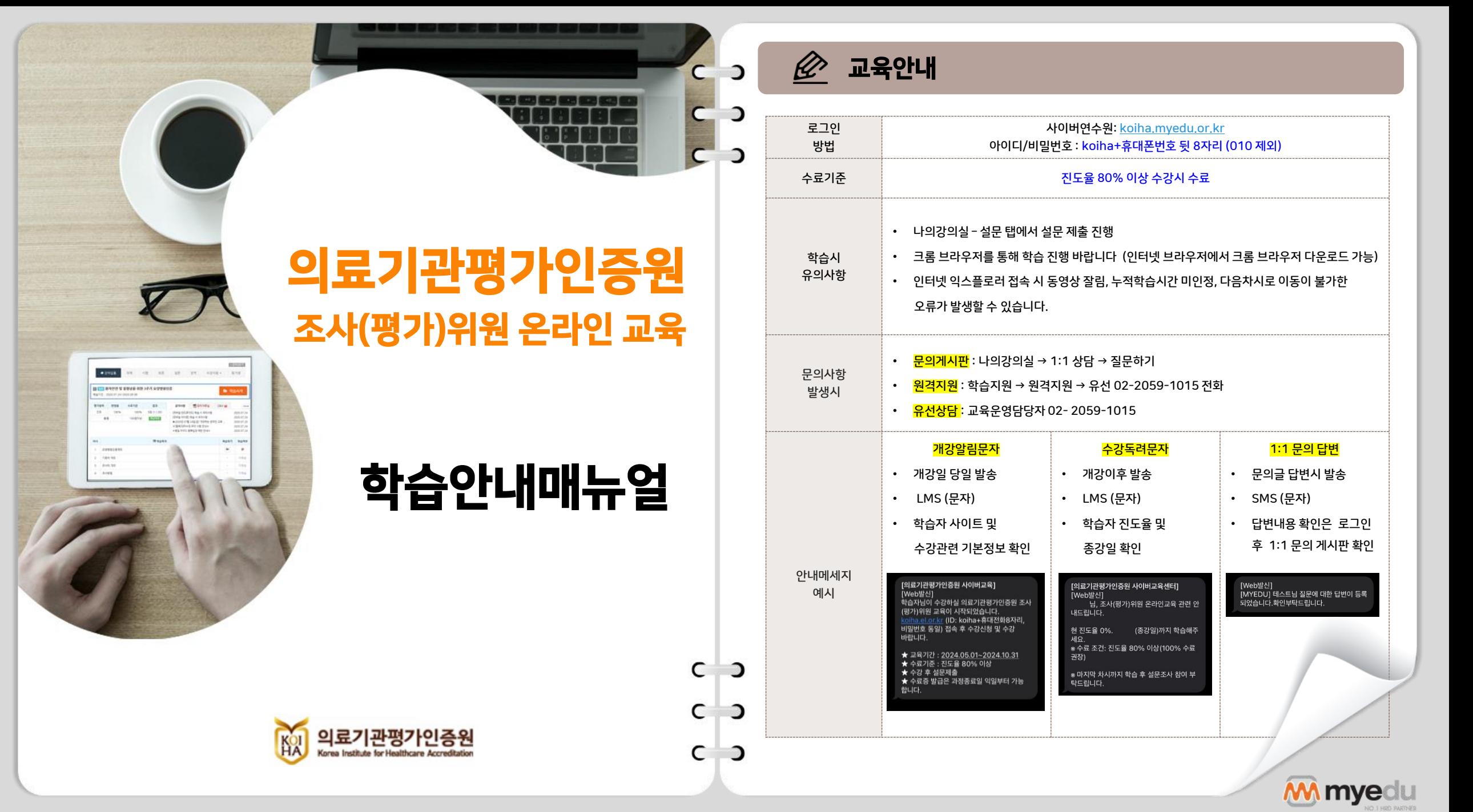

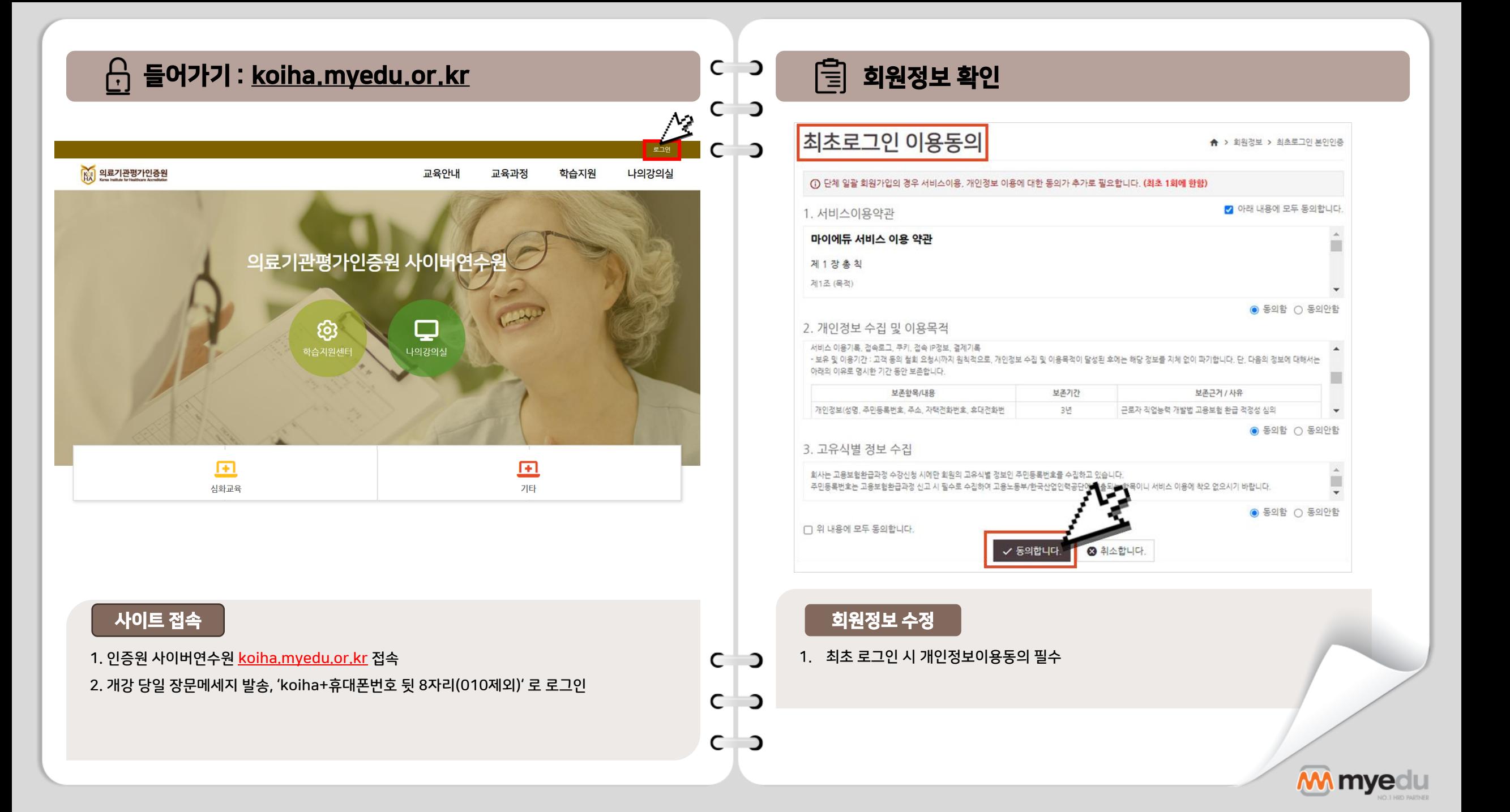

# 회원정보 확인  $\mathsf{C}^ C$   $\supset$  $C$   $\rightarrow$ 이름 아이디 ★ 비밀번호 비밀번호 확인 ●●●●●● (4~16자 영문 또는 영문,숫자 조합) ★ 생년월일 ★ 성별  $\bigcirc$  여성  $\bigcirc$  남성 | 외국인  $\blacktriangledown$ ☀ 이메일 ☀ 휴대폰 ★ 주소 Q 주소검색

## **회원정보 수정**

1. 초기 아이디 및 비밀번호가 동일하게 설정되어 있어, 비밀번호 변경 필수

2. 상단 \*(별표)로 표시되어 있는 부분 필수 확인!

3. 공란이 한 개라도 있을 경우, 다음 페이지로 넘어가지 않습니다.

图 수강신청

 $\mathbf{D}$ 

 $\overline{C}$ 

 $C$   $\Box$ 

 $C$   $\Box$ 

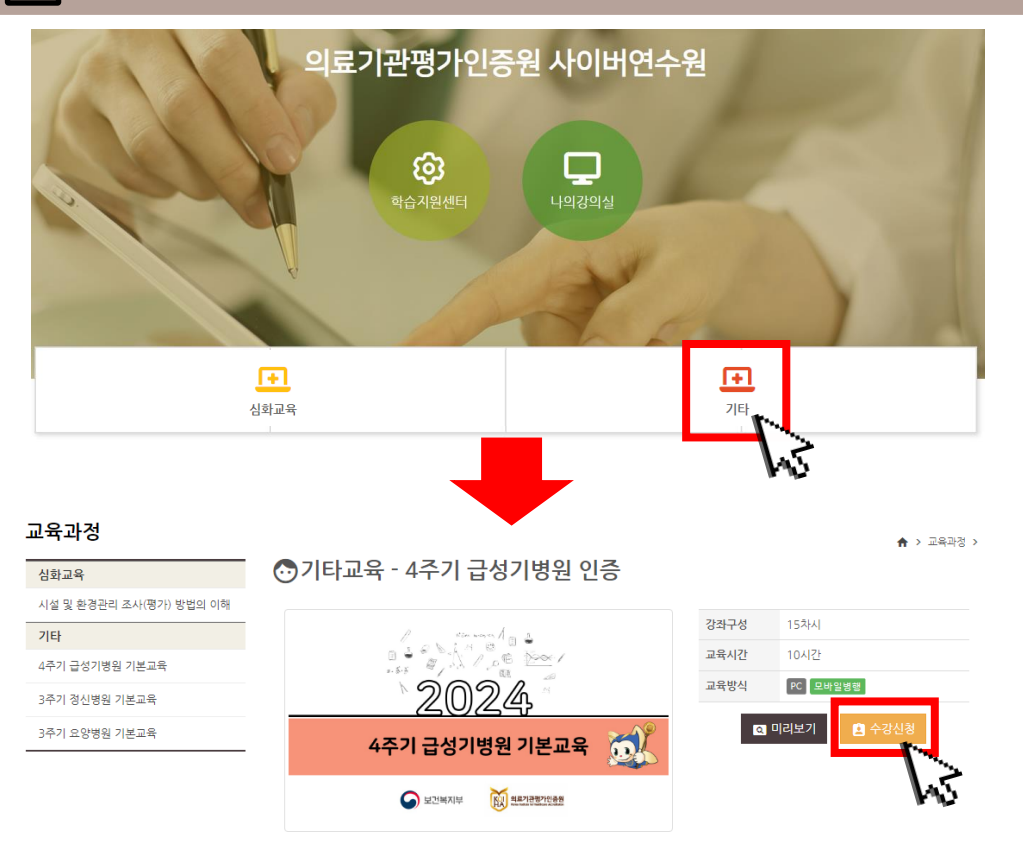

**M** myedu

수강신청

- 1. 홈페이지 메인의 기타교육 아이콘 클릭
- 2. 신청하고자 하는 과정명을 선택 후 수강신청 버튼 클릭
- 3. 기타교육의 경우 3개중 1개 과정만 수강신청 가능

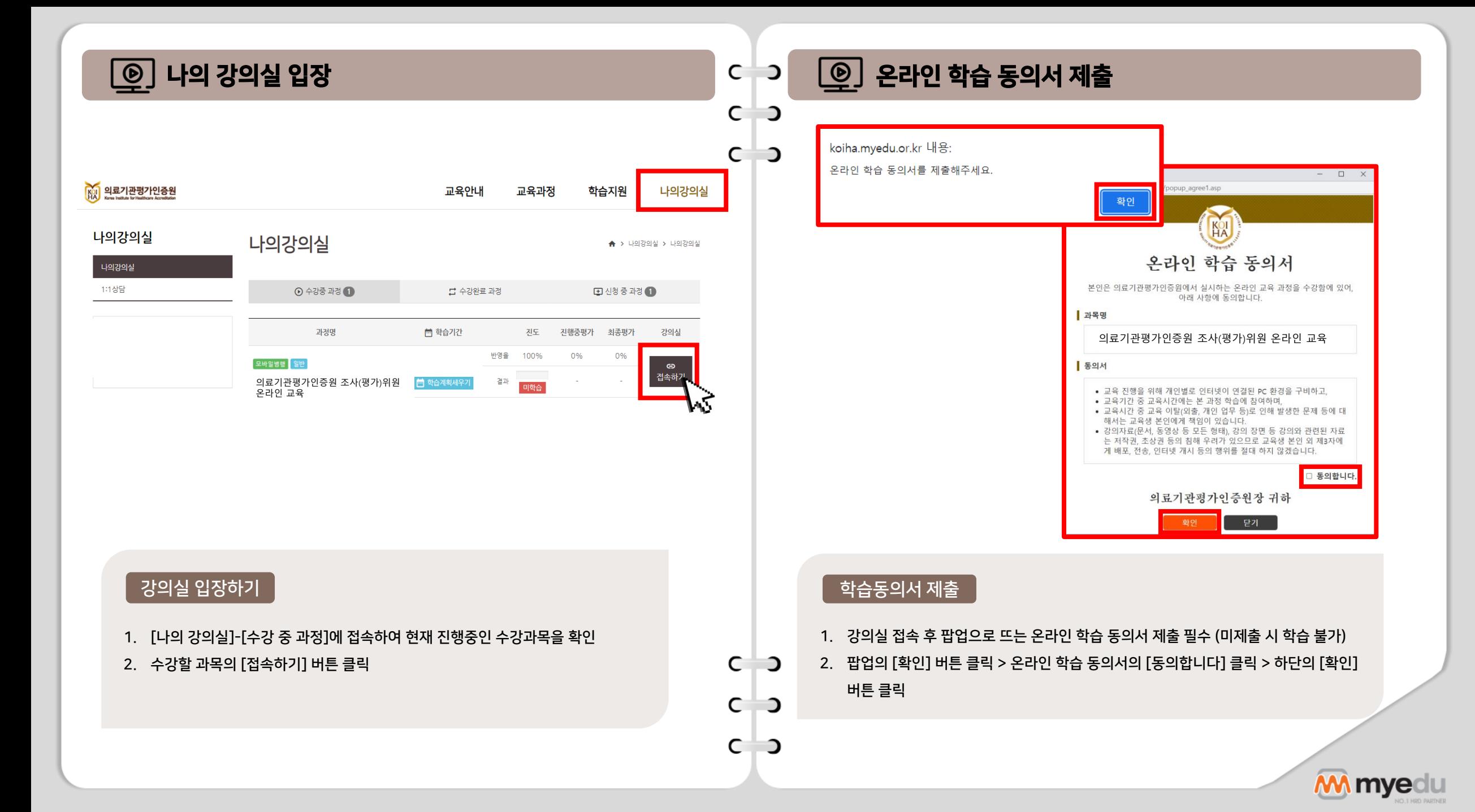

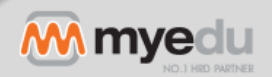

- 2. 학습완료 후 복습하기를 통해 재학습 가능 (단, 수강기간 내에서만 복습 가능)
- 
- 
- 
- 1. 학습완료/ 미학습 으로 진도체크 여부 확인 가능
- 
- 
- 
- 
- 
- 

나의 강의실 구성

- 
- 
- 

원하는 차시 학습

 $C$   $\rightarrow$ 

 $C$   $\Box$ 

 $C$   $\Box$ 

1. 복습하기 버튼을 통해 원하는 차시부터 학습 가능 2. 전체 교육차시의 80% 이상을 학습완료한 경우 수료

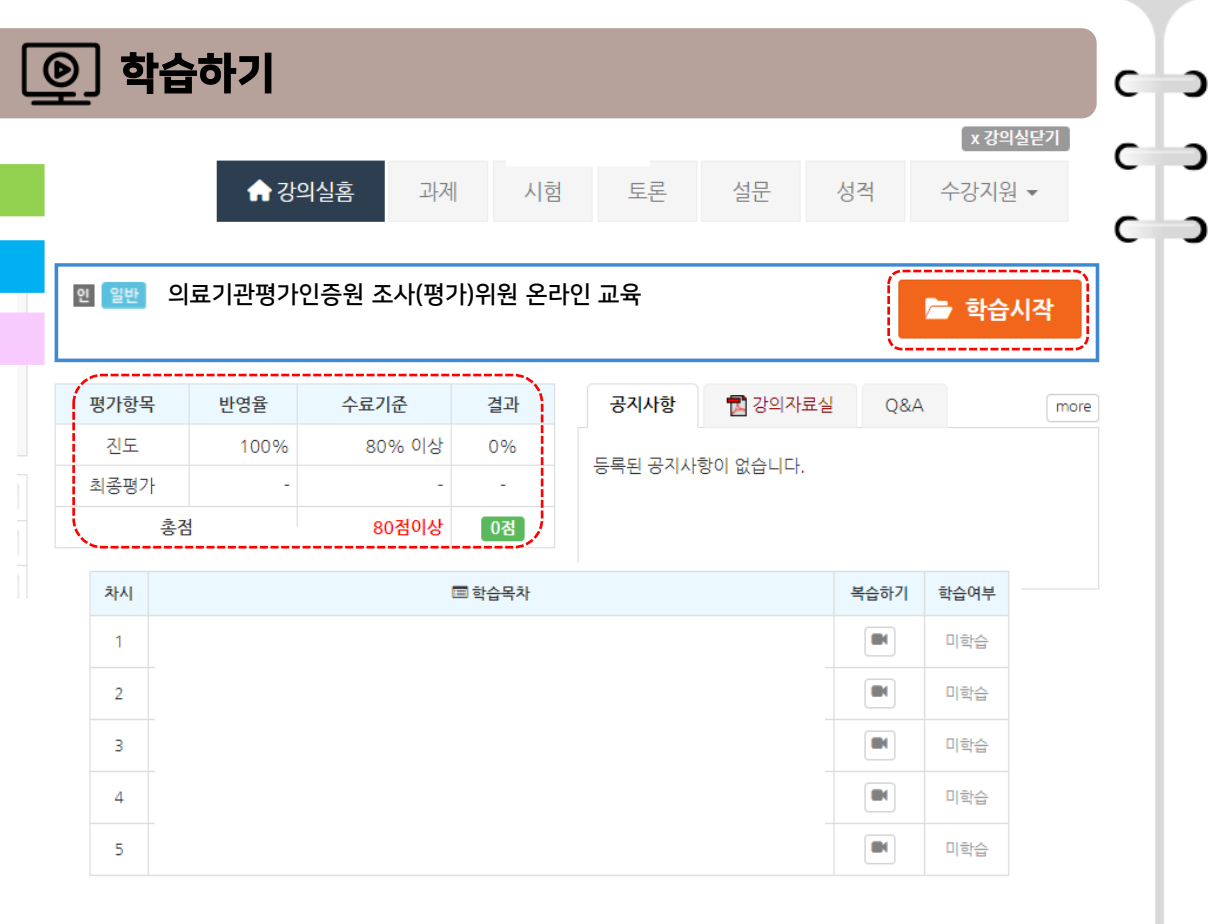

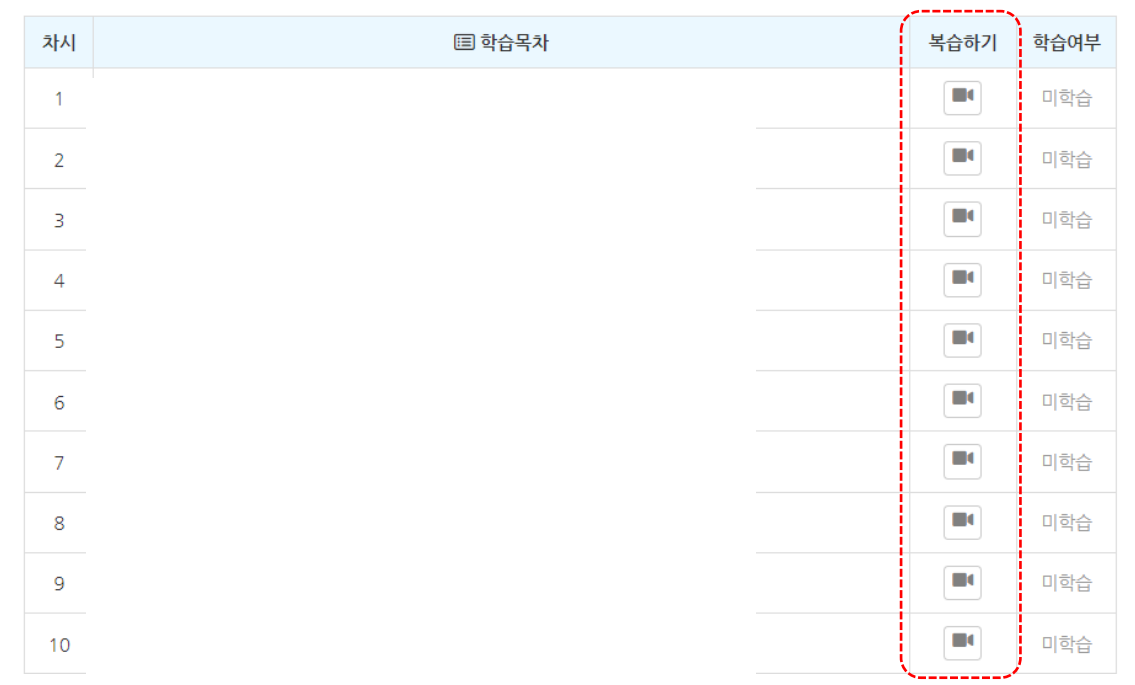

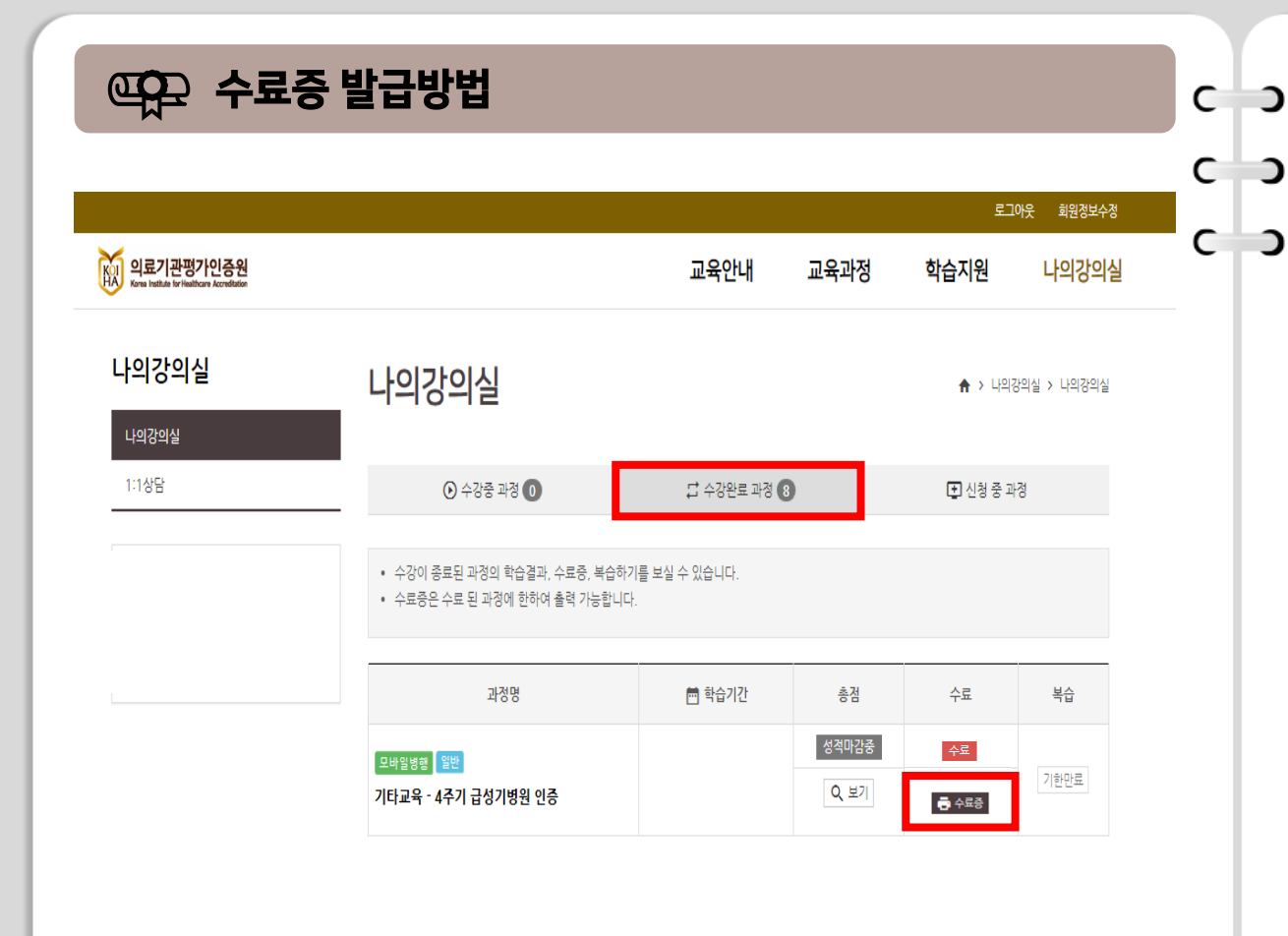

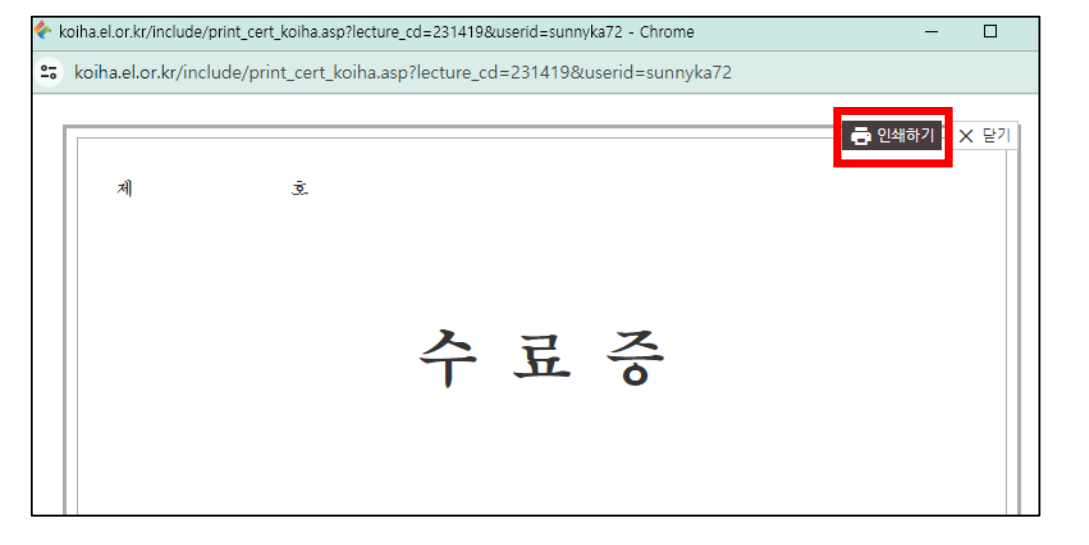

### 수료증 발급방법

- 1. 나의강의실 > 수강완료 과정
- 2. 수료증을 발급 받을 교육과정의 수료 항목에서 수료증 클릭
- 
- 
- 
- 
- -
- $C$   $\rightarrow$ ※ 수강 완료한 익일부터 출력 가능

 $C$   $\rightarrow$ 

3. 새 창으로 띄워진 수료증 우측 상단 인쇄하기 버튼 클릭하여 저장  $C$  2

## 수료증 발급방법

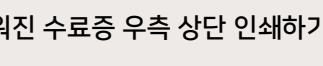

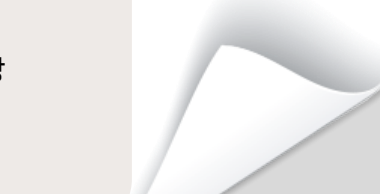

**M** myer

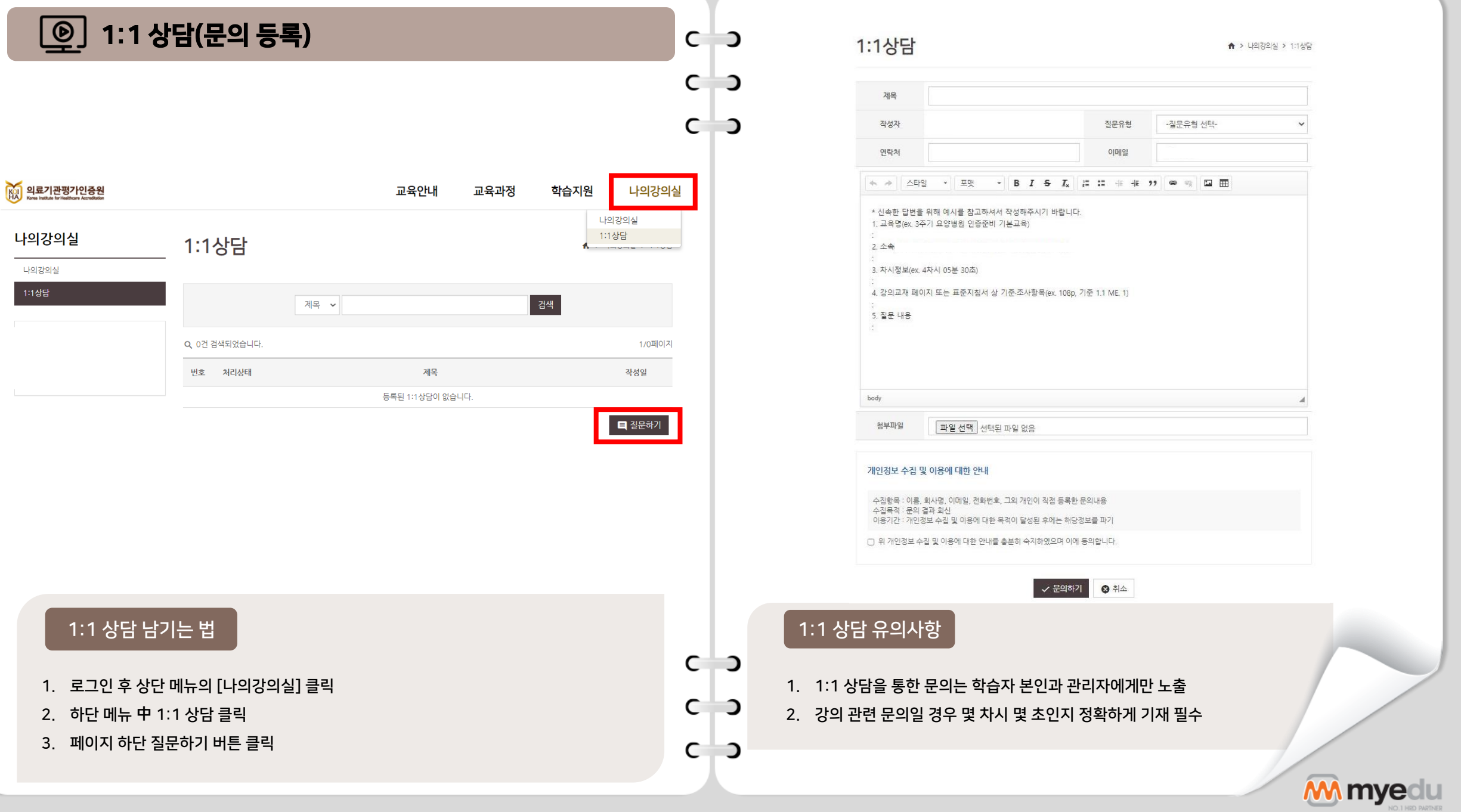

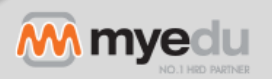

1. [나의 강의실]-[수강지원]을 선택하여 강의자료실로 이동

#### 강의자료실 입장하기

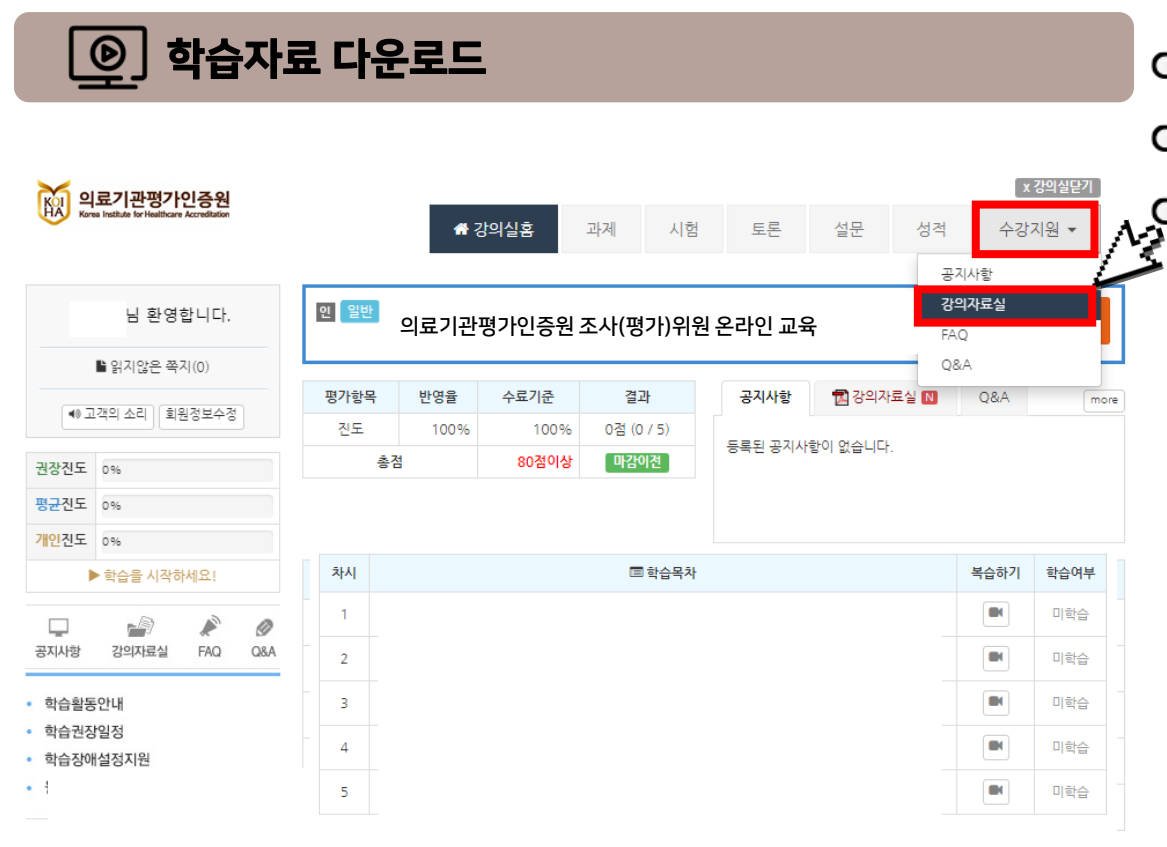

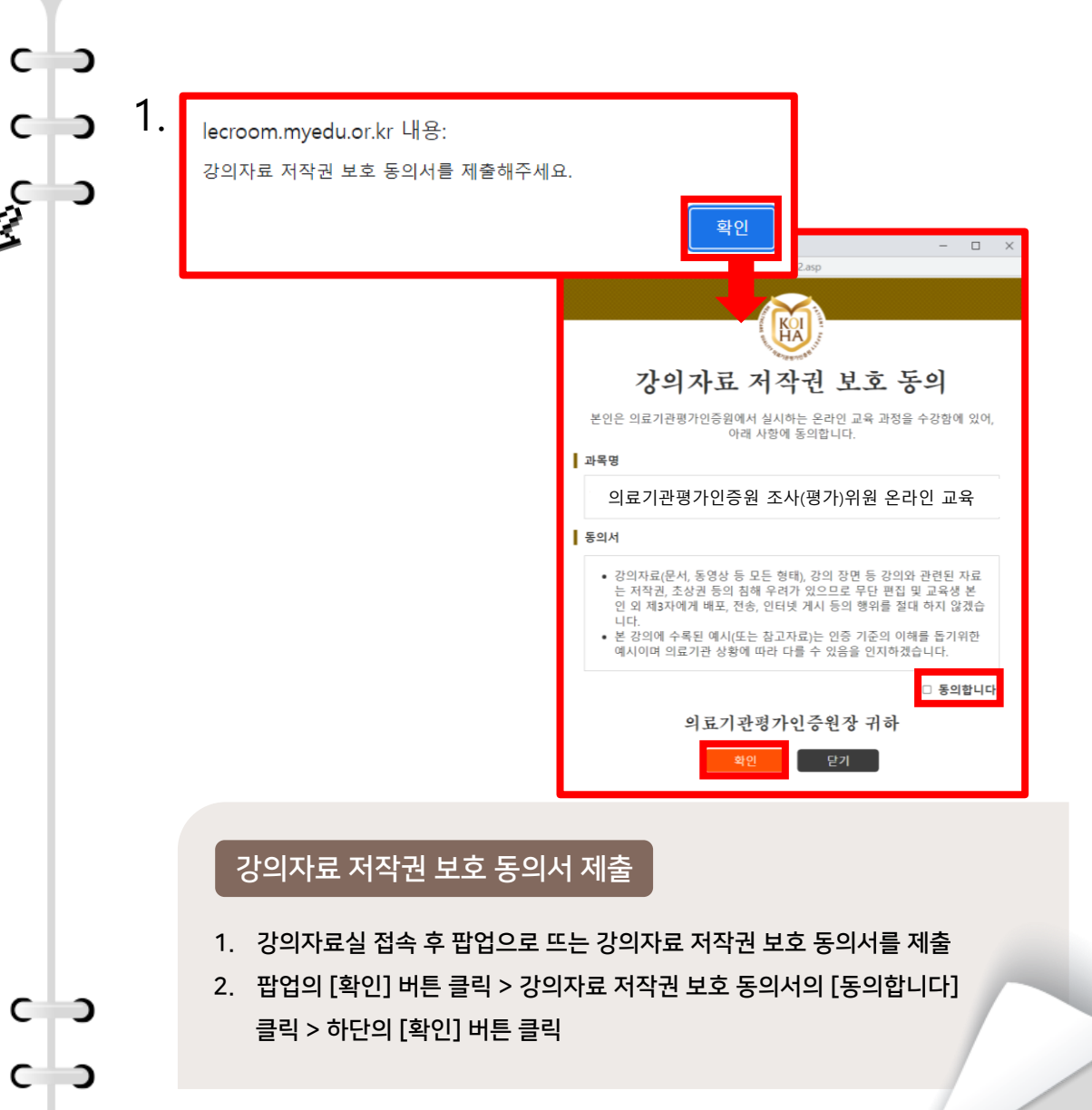

 $C$   $\rightarrow$ 

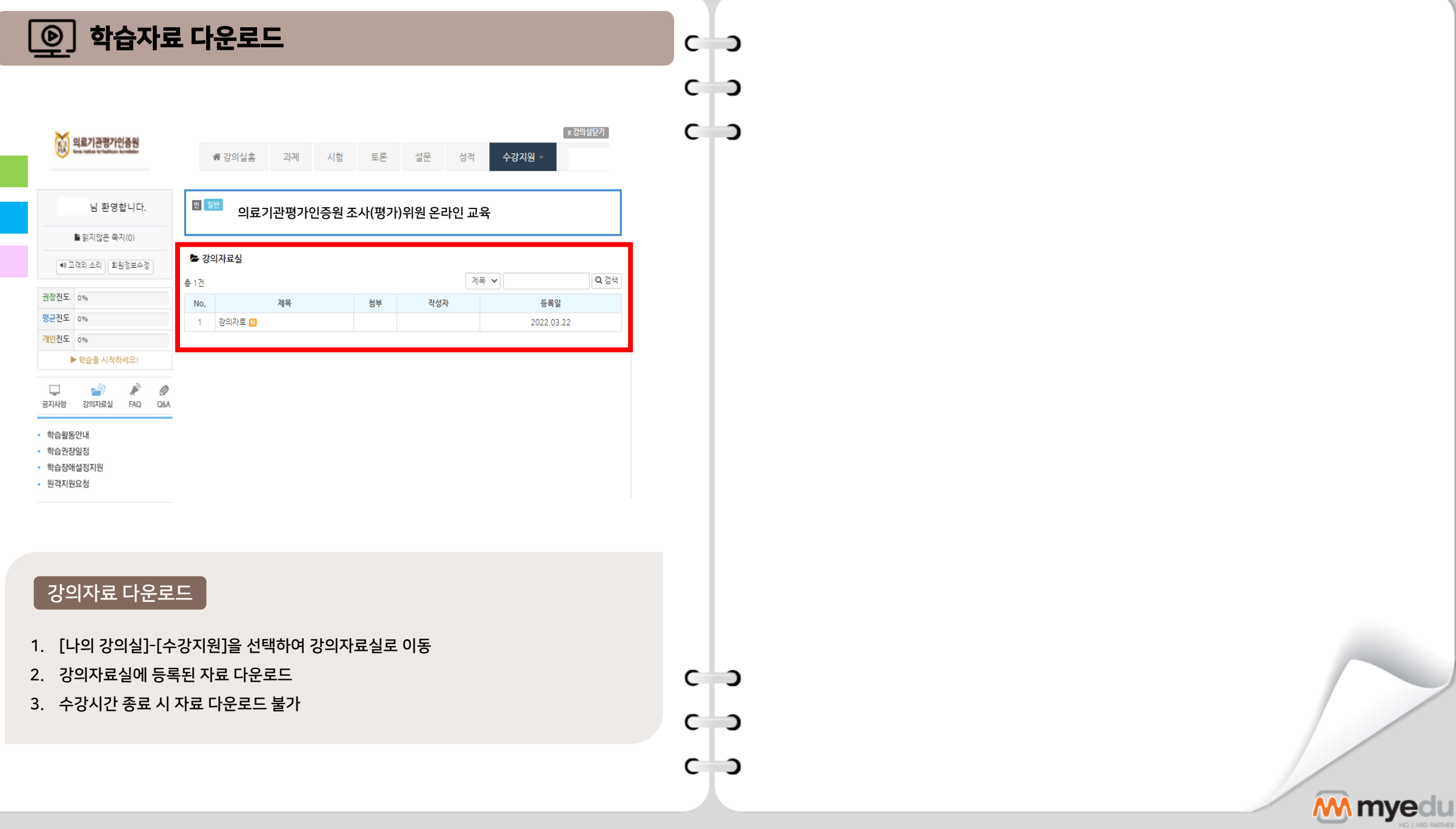

TT.

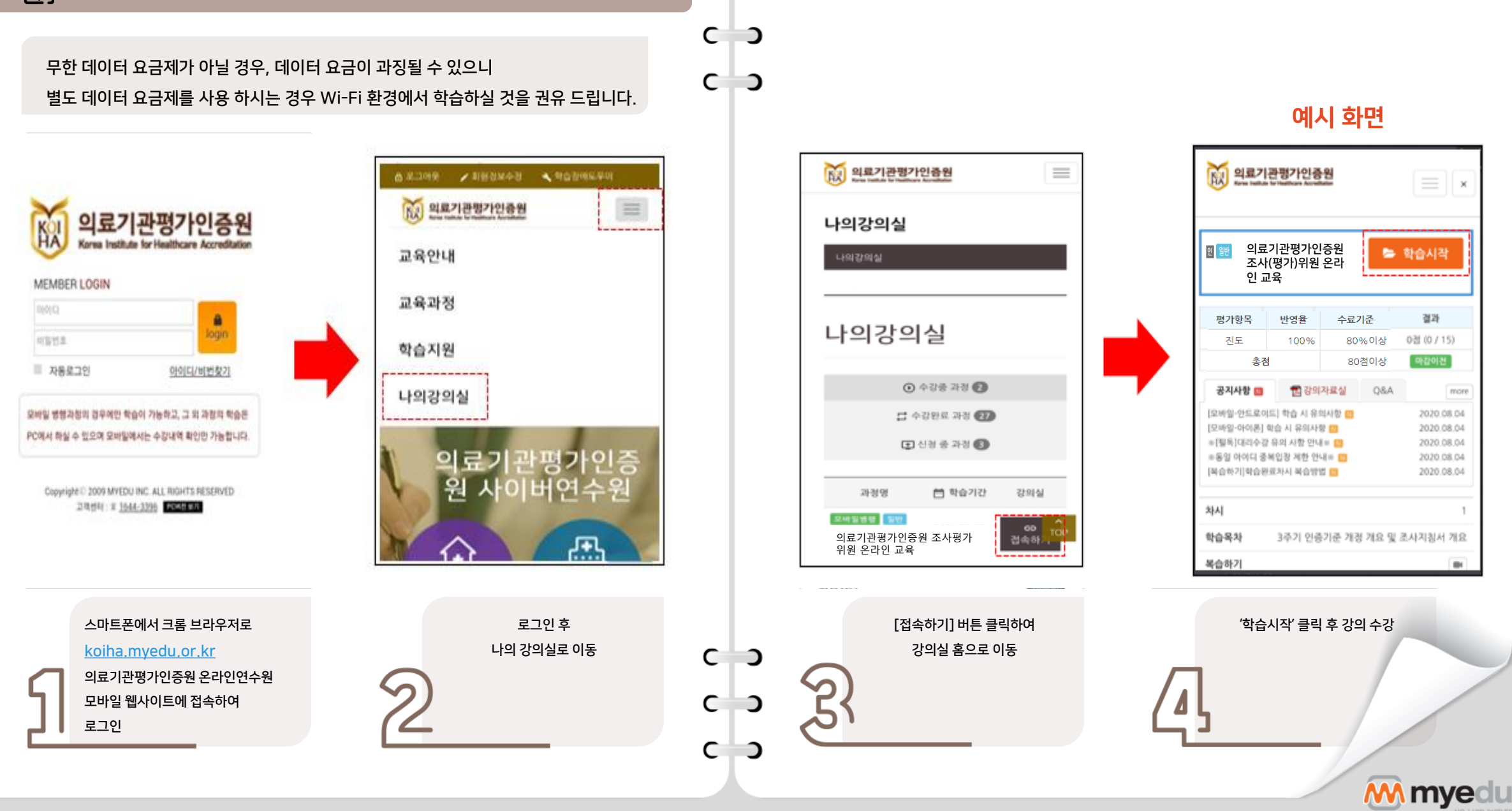

圍 모바일 학습방법  $C$   $\rightarrow$